*5*

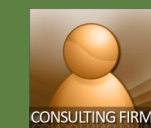

## **Creating Financial Proposals**

**Consultant Remuneration** 

**Quick Reference Guide** 

**Printable Page** 

**Total** in

USD Upda 2

**Field Rate** 

 $(6+7)$ 

Total

**Others** 

### **Financial Proposal**

CMS guides consultants in creating their financial proposal. The Financial Proposal screen would give various sub-tabs for consultants to enter remuneration of team members and other reimbursable expenses. A summary by costs is also provided. Consultants are required to send full **FIN proposals** along with the submitted **TECH proposals** for all types of selection methods, except **QBS**. QBS would require basic information like the consultants' **billing rates** and **reimbursable expenses**. All FIN Proposals will be kept

encrypted in the system and will be decrypted only after evaluation of TECH Proposals has been completed.

Position

 $\overline{2}$ 

#### **Remuneration**

Consultants use this form to create the **remuneration** portion of their financial proposal, where the rate of all experts proposed to field are declared. The experts are lifted directly from the Team Composition section of their technical proposal. The remuneration section is divided into **International** and **National Consultants** and has a sub-total row at the end of each group. The sorting is the same as the technical proposal.

You will only be allowed to specify the **currency**, **home office rate** and **field rate** for each expert. The other information is derived from the technical proposal. Perform the steps below for **each expert** listed in the International and National sections.

Currency

ub-total

TIP For QCBS, FBS, and LCS selection methods, it is optional that you enter the amounts for social charges and overhead

 $\overline{\mathbf{3}}$ 

Overhead

Technical Proposal | Financial Proposal | Messages and Clarifications | Verify and Submit | Inv Proposal 100076-01: TA-35182-01 (INO) Flood Management in Selected River Basins Project (Phase II)

Dashboard Profile Non-Committal Inquiries Request for Proposals Proposals Negotiations Post Assignment Questionnaires

FIN Attachments FIN-1A Remuneration FIN-1B Remuneration Breakdown FIN-2 Reimbursable Expenses FIN-3 Summary by Costs

**Inputs** 

**Home Office** 

Rate per

Sub-total

 $(1+2+3)$ 

 $\mathbf{0}$ 

Field Rate per

 $6\phantom{a}$ 

Rate  $(4+5)$ 

e Office

**Multiplie** 

 $(6/1)$ 

 $\pmb{0}$  $\overline{\mathbf{5}}$ 

**Inputs** 

5

Fee

1. Under the Proposals Tab, select the **Financial Proposal** screen. Click on **FIN-1A Remuneration**.

**Status: Draft** 

Remuneration **D International** 

**Team Member Remuneration** Indicates required field Name Position<br>Position<br>Employment Status

**Breakdown of Billing Rates** 

 $\ddot{\phantom{0}}$ 

 $\mathbf 1$ 

Currency \*Monthly Salary Social Charges

- 2. Click on **Update.** This will open the **Team Member Remuneration** screen.
- 3. Select the **Currency** and enter the **Monthly Salary**. If the selection method used is QCBS, FBS and LCS, enter amounts under **Social Charges, Overhead, Fee** and **Others**.
- 4. Click **Recalculate** to compute the total billing rates.
- 5. Click **Apply** to keep the changes made.

#### **Currency**

B **NOTE** 

When a new currency is used, the foreign exchange rate table will be displayed at the bottom of the page. If the consultant goes over 4 currencies (including USD), it will disallow further addition. The message, "Cannot add another currency. You may only use up to 4 currencies including USD." will appear.

- 6. Repeat Items 2-5 for other team members.
- 7. Review all information in **FIN-1A Remuneration.**
- 8. Click on **FIN-1B Remuneration Breakdown**. Review the breakdown of remuneration entered.

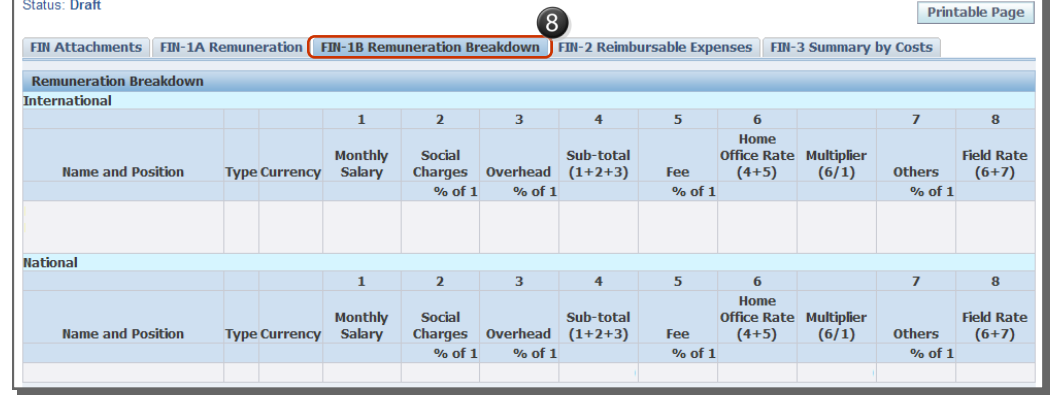

# CMS.ADB.ORG

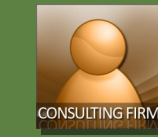

## **Creating Financial Proposals**

**Reimbursable Expenses and Summary by Cost** 

#### Quick Reference Guide

#### **Reimbursable Expenses**

Consultants use this form to create the reimbursable expenses portion of their financial proposal. The table is initially populated with items that are marked "**Required in Proposal**". To avoid erroneous financial proposals, Consultants will not be able to remove these items. If necessary, they may enter zero (0) amount and use the **Other Remarks and Comments** section for some explanation before submission.

- 1. Click on **FIN-2 Reimbursable Expenses.**
- 2. Provide the needed information in **all expense item** rows.
- 3. To add another item, click **Add Expense Item**. A new expense item row will be inserted with USD as the default currency.
- 4. Click the **Recalculate** button to compute the reimbursable expenses based on the inputs.
- 5. Click **Save** to keep the changes made.

Make it a habit to click the **Save** button found in the **TIP Proposals** page to keep all the changes made.

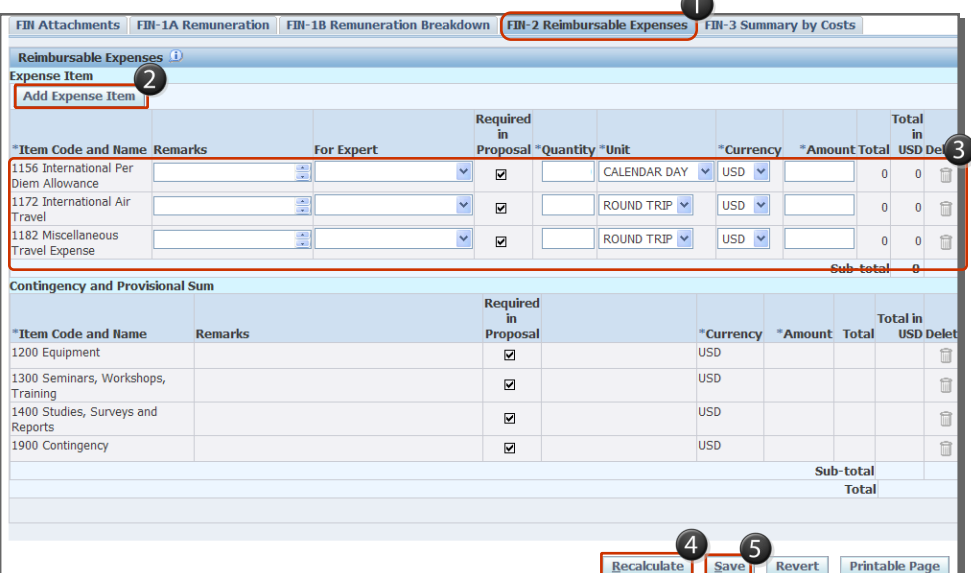

#### **Unit** Unit of measure is not editable for the expense items below: 1156 International Per Diem Calendar Allowance days 1172 International Air Travel RT 1173 National Air Travel RT 1182 Misc. Travel Expenses RT 1183 Land Transport/Vehicle Hire month

1190 Office Operations month

#### **Currency**

When a new currency is used, the **foreign exchange rate table** will be displayed at the bottom of the page. If the consultant goes over **4 currencies** (including USD), it will disallow further addition. The maximum number of currencies allowed is defined by the CMS Administrator.

#### **Contingency and Provisional Sum**

This section displays the items derived from the contingency and provisional sums portion of the Data Sheet.

#### **Summary by Cost**

This section displays the rundown of the financial proposal's costs. While the table rows are static, the columns depend on the number of currencies used in the financial proposal.

The table is divided between **Competitive** and **Non-Competitive** components. **No data entry** is needed in this section as all the details are derived from the inputs mad in the previous tabs, as well as what was mentioned in the Data Sheet.

If some figures don't look right, you can go back to the previous tabs or sections that control the computation of the values show in the **Summary By Costs** page.

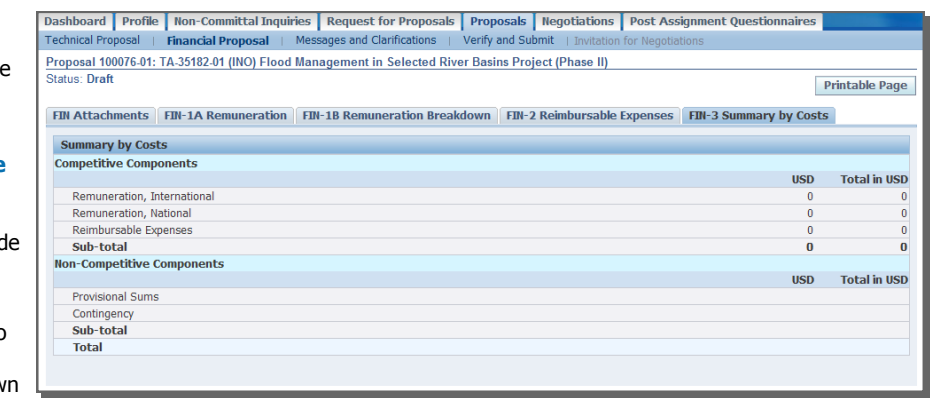

#### **CONTACT INFORMATION**

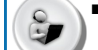

**For user/technical support , contact Help Desk.**

cmshelp@adb.org

**EMS.ADB.ORG**